## **How to Import Bank Transaction?**

Cash Management > Bank Task >

Import Bank File Formats

1. Cash Management > Maintenance > Bank File Formats

2. Click New button

3. Provide the following

- Name = Bank Statement
- Format = Bank Statement • Type  $=$  CSV

\*Take note of the Name

4. Click Import button "Should open windows file upload screen"

5. Select the Bank Statement file

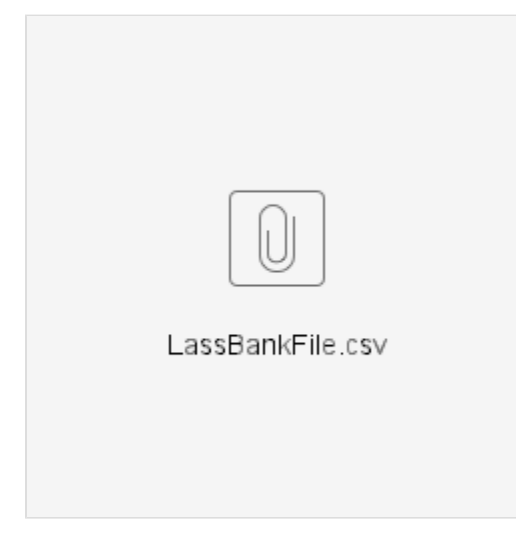

6. Click Open button

## [blocked URL](http://inet.irelyserver.com/download/attachments/262701012/image2022-12-29_9-23-53.png?version=1&modificationDate=1672277034017&api=v2&effects=border-simple,shadow-kn)

7. Click Save

8. Close all active screens

Setup Responsible User

1. Cash Management > Maintenance > Bank Accounts

2. Open Bank Account

3. Add Responsible Use

• Responsible User = IRELY ADMIN

[blocked URL](http://inet.irelyserver.com/download/attachments/262701012/image2022-12-29_9-29-17.png?version=1&modificationDate=1672277358243&api=v2&effects=border-simple,shadow-kn)

4. Click Save button

5. Close all active screens

Setup Responsible Party Matching

## Import Bank Transactions

1. Cash Management > Bank Task > Import Bank Transactions

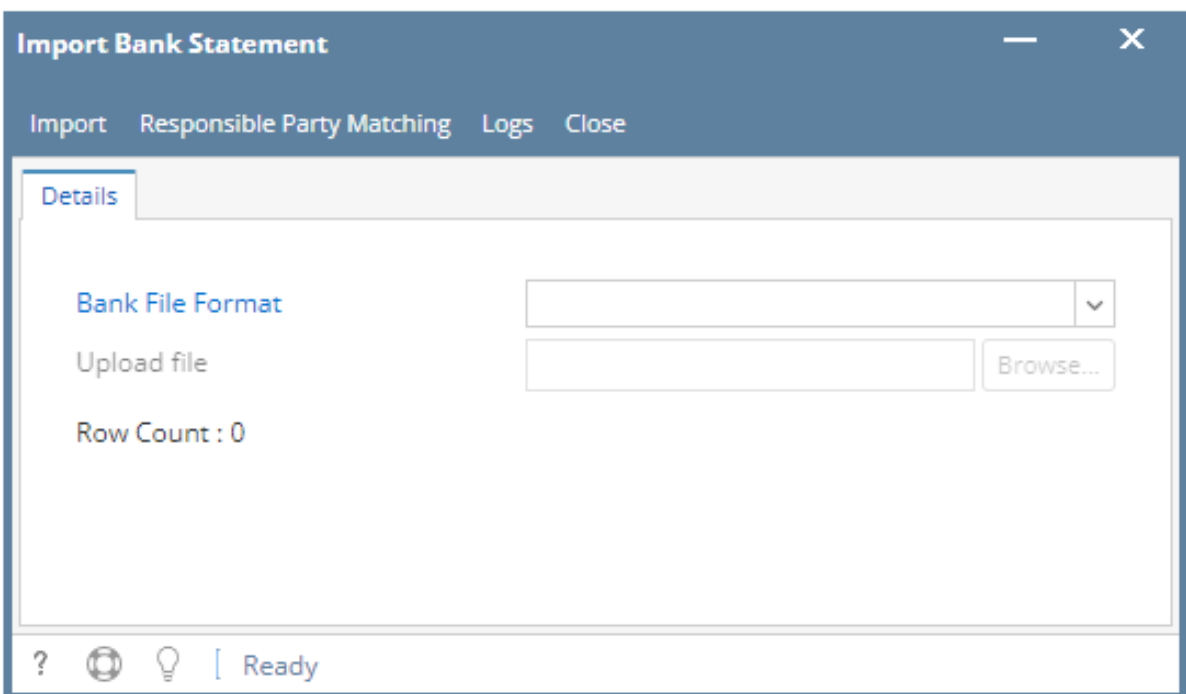

## 2. Add the following

- $\bullet$  Bank File Format =  $\leq$ Bank File>
- 3. Click Browse button
- 4. Locate and select the File
- 5. Click Open
- 6. Click Import button
	- Should show Import Bank Statement Log

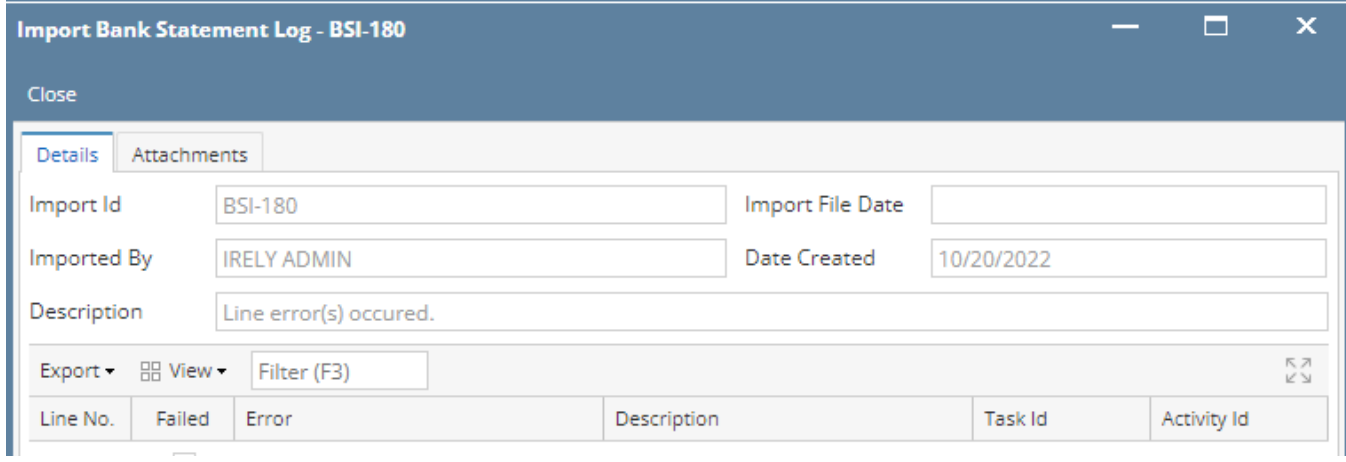

7. Close all active screen